## **Instrukcja rejestracji ucznia**

W celu założenia konta i rejestracji ucznia na platformie **LNU Liga Niezwykłych Umysłów** należy wejść na stronę platformy: https://www.lnu.org.pl WRAZ Z OPIEKUNEM (RODZICEM), a następnie z menu strony wybrać opcję **Zaloguj się**

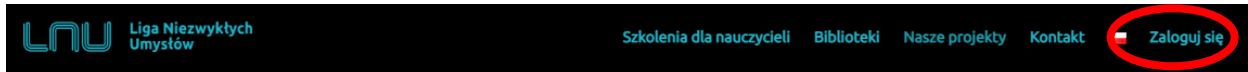

Następnie w oknie logowania w celu założenia konta należy wybrać przycisk **Rejestracja**

## Zaloguj się na swoje konto

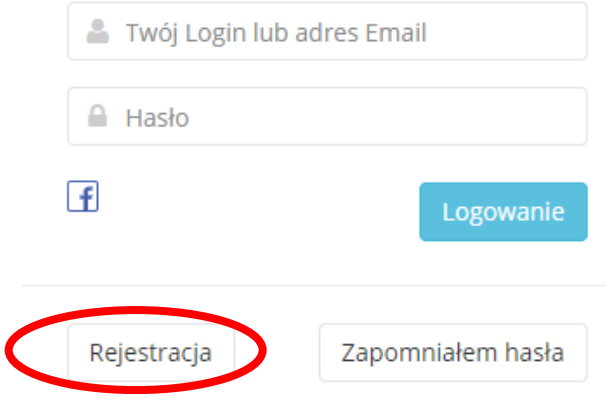

Następnie w oknie, które otworzy się po wybraniu niniejszego przycisku należy wybrać następujące opcję: Kim jesteś?

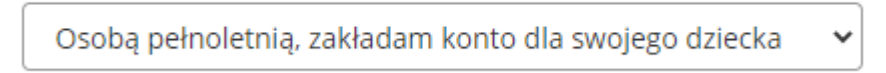

i uzupełnić pozostałe dane znajdujące się w oknie.

## **NIE ZAPOMNIJ ZAPISAĆ HASŁA w zeszycie**

W trakcie rejestracji będzie trzeba wejść na podanego maila.

Po założeniu konta należy się na nie zalogować, rozwinąć menu pod identyfikatorem i wybrać **Moje konto**.

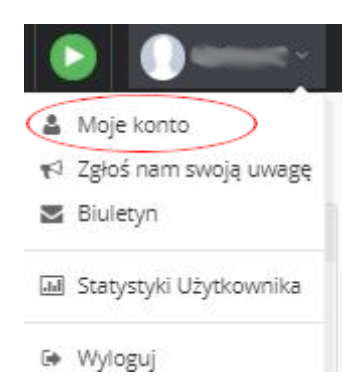

Następnie w karcie **Mój profil** wykonaj następujące czynności:

 **zapisz w zeszycie Nazwę (nick)** jaki pierwotnie nadał Ci system (przeważnie: imię.nazwisko), a następnie zmień ją wg poniższego wzorca:

**2021\_oznaczenie\_klasy\_ Nazwisko**\_1litera\_imienia np.: **2021\_dp\_Kowalski\_A** 

(wpisz TYLKO OZNACZENIE KLASY bez poziomu) i **nie zapomnij zapisać** - zielona dyskieta z boku.

w polu **Kod Aktywacyjny** wpisz ID szkoły: **VibGy-soSco** i **wyślij** - zielona strzałka z boku.

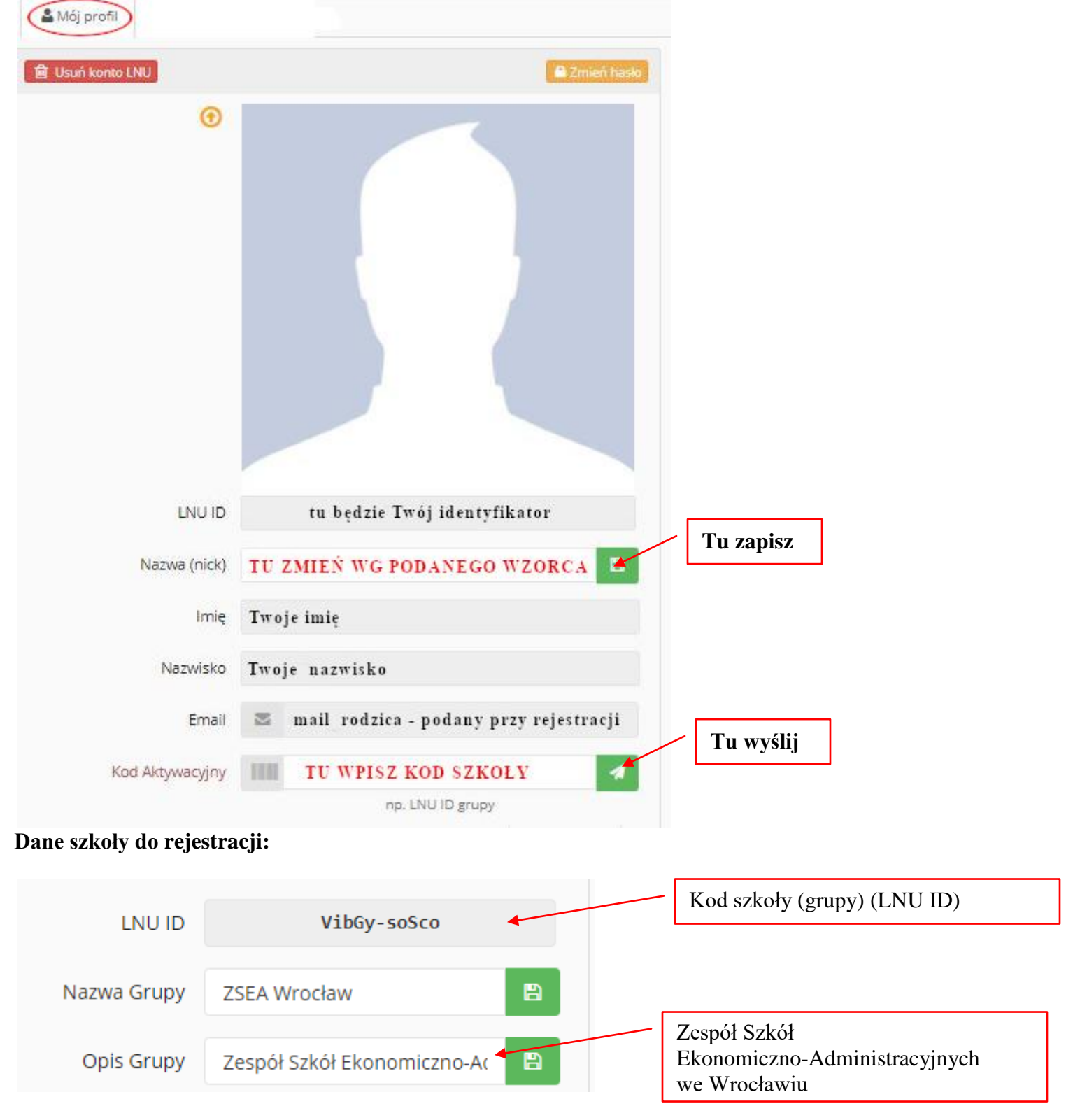

Na dole w części Moje Grupy musi znajdować się ikonka ZSEA:

88 ZSEA Wrocław

, oznacza to, że poprawnie dodłeś/aś się do grupy i nauczyciel będzie Cię widział.